## **11.1.3. Дугаар хуваарилах**

Дугаар хуваарилах үйлдлийг дараах дарааллаар хийнэ. **Үүнд:**

- 1. **Дипломын дугаар, захиалга** ерөнхий цэсийг сонгоно.
- 2. Дипломын дугаар, захиалга дэд хэсгээс **захиалг**ыг сонгоно.
- 3. Захиалга шийдвэрлэх мөрийн урд байрлах меню дээр дарж **захиалга шийдвэрлэх** товчийг дарна.
- 4. Захиалга шийдвэрлэлт цонхны мэдээллийг оруулаад **дугаар хуваарилах** товч дарна.
- 5. Боловсролын баримт бичиг хуваарилах цонхны мэдээллийг оруулаад **үүсгэх** товч дарна.

Дугаар хуваарилах үйлдлийн дэлгэрэнгүй тайлбар:

1. **Дипломын дугаар, захиалга** ерөнхий цэсийг сонгоно.

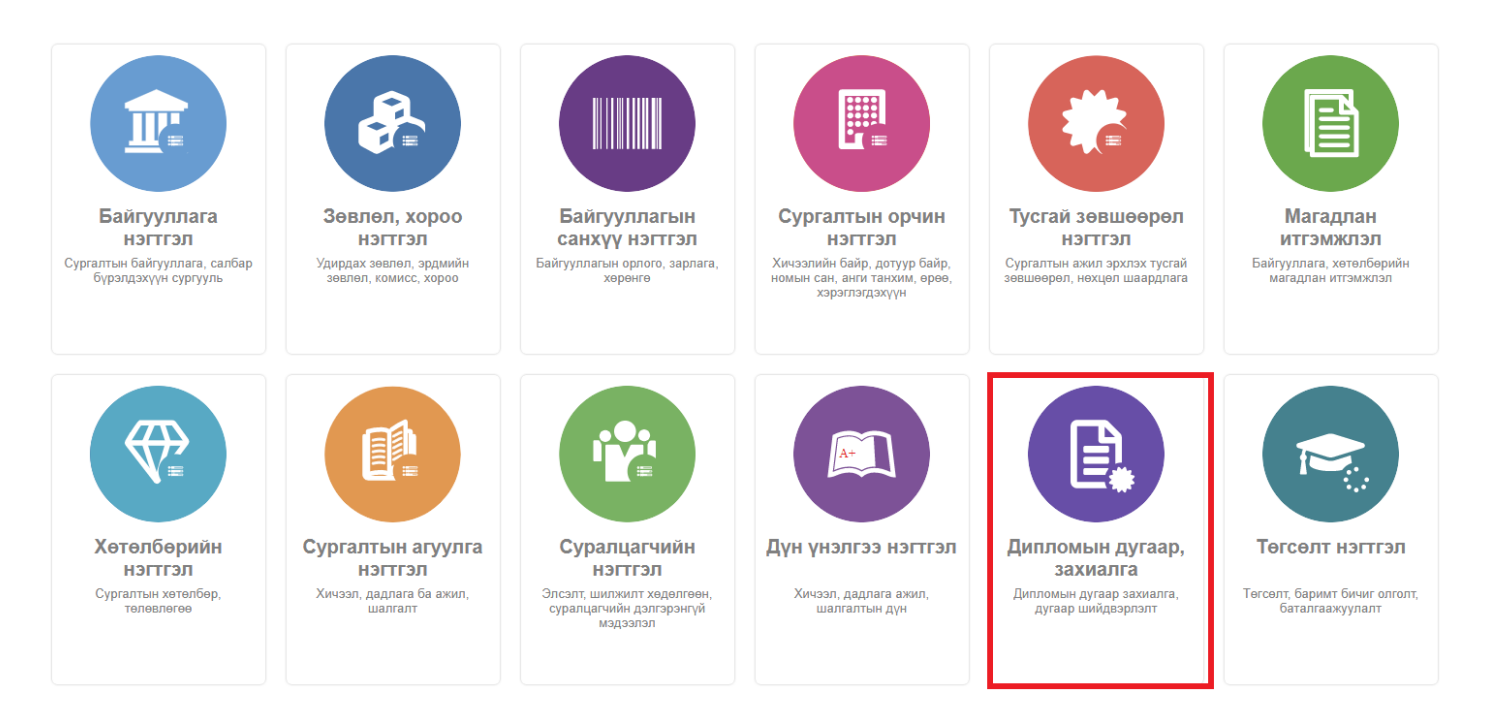

2. Дипломын дугаар, захиалга дэд хэсгээс **захиалг**ыг сонгоно.

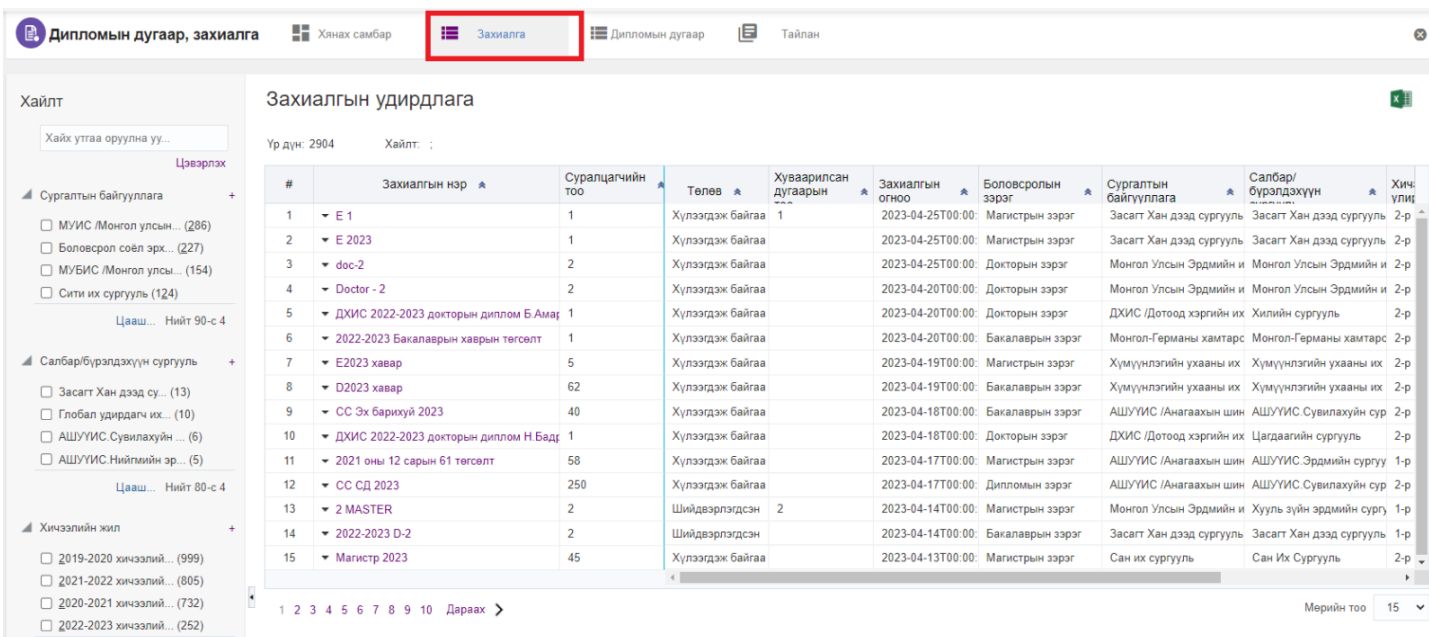

## 3. Захиалга шийдвэрлэх мөрийн урд байрлах меню дээр дарж **захиалга шийдвэрлэх** товчийг дарна.

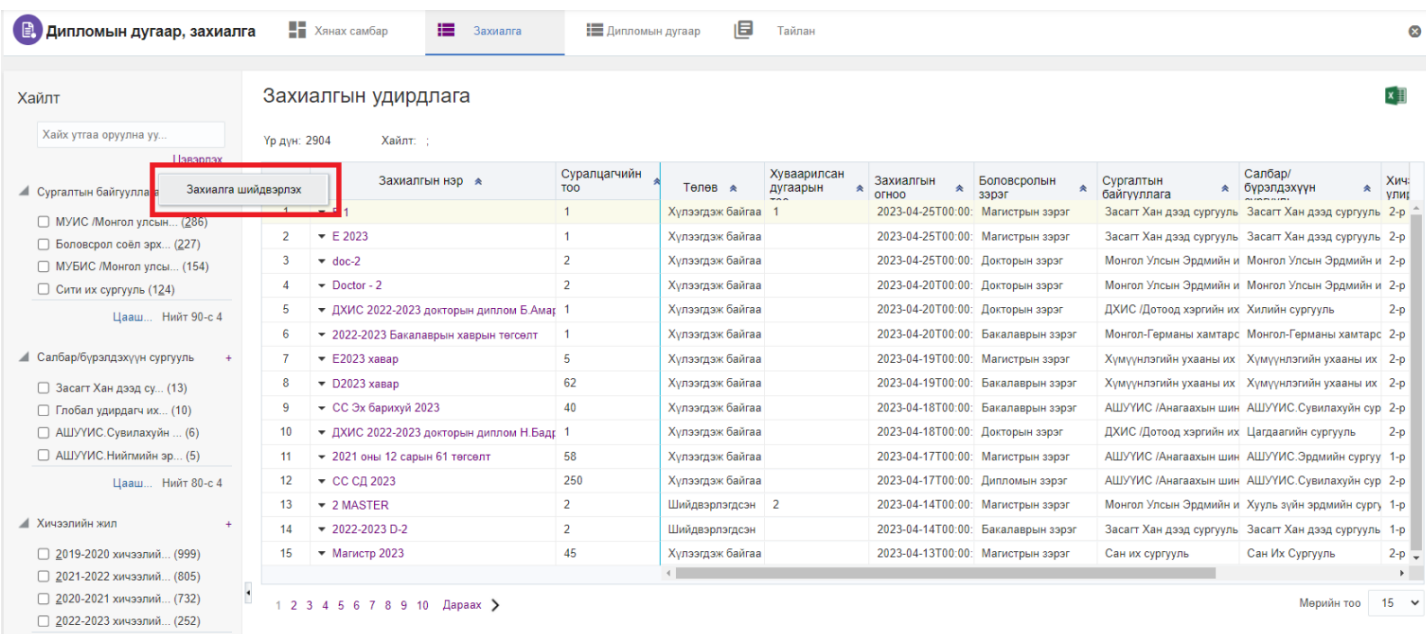

4. Захиалга шийдвэрлэлт цонхны мэдээллийг оруулаад **дугаар хуваарилах** товч дарна.

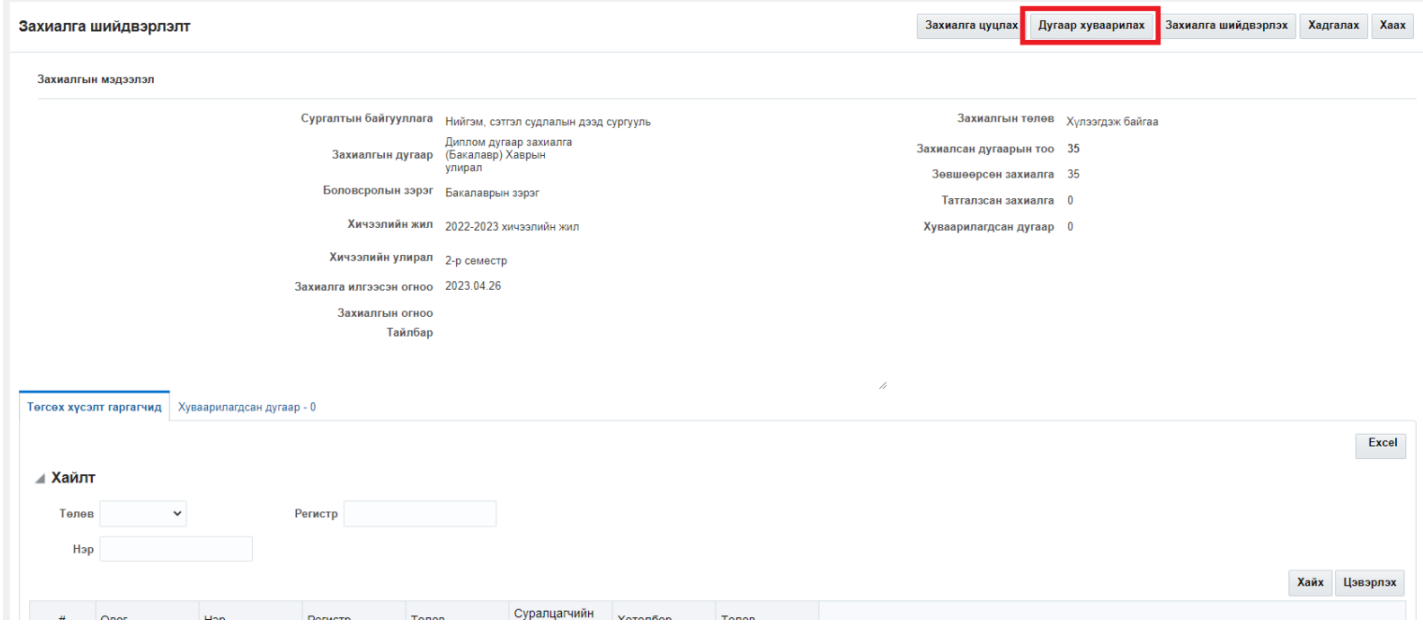

5. Боловсролын баримт бичиг хуваарилах цонхны мэдээллийг оруулаад **үүсгэх** товч дарна.

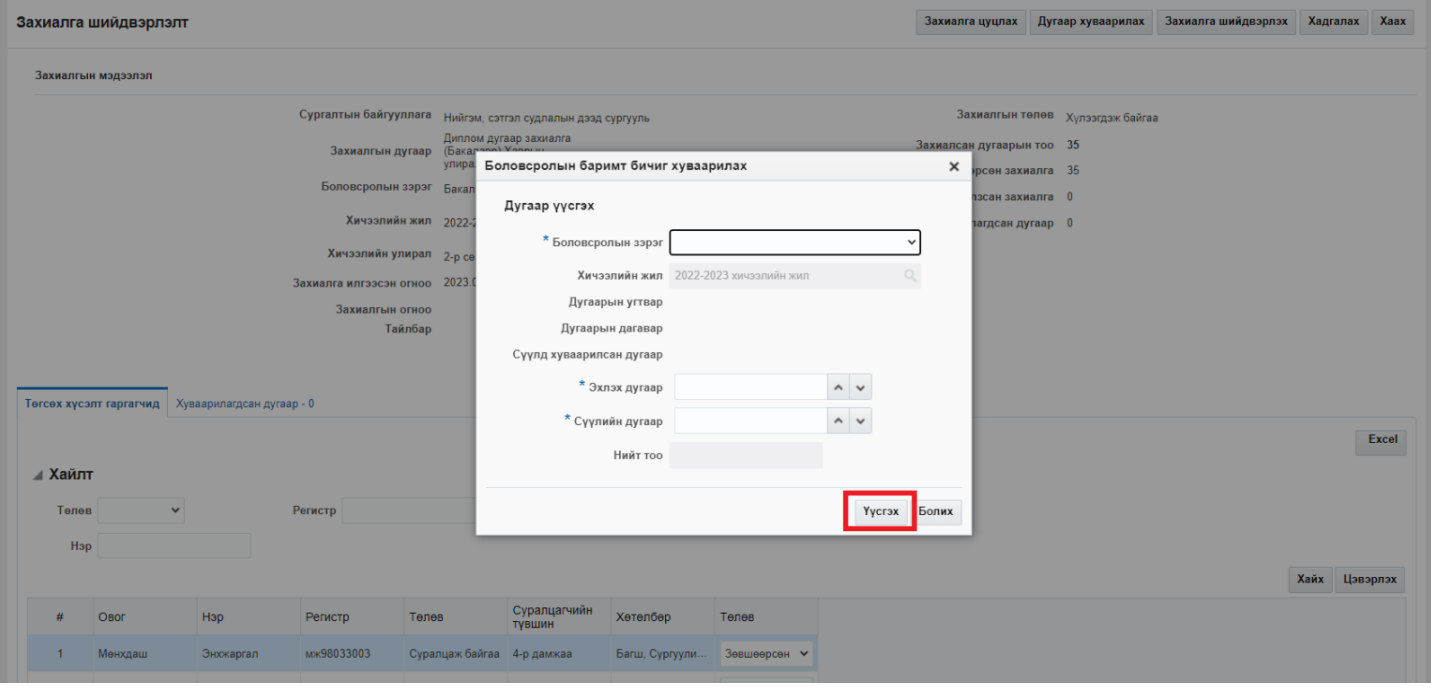